# Tutorial do Portal do Docente

Este Tutorial tem como objetivo auxiliar o docente na utilização do Portal do Docente, permitindo o acesso as rotinas acadêmicas através de ambiente WEB, flexibilizando e descentralizando o apontamento de notas, faltas, planos de aulas e frequência diária pelos professores das diversas modalidades de cursos ofertadas pelo SENAI/BA.

Os prazos para inserção dos registros acadêmicos devem seguir os Padrões Gerencias Educacionais definidas para cada modalidade / curso.

Com a utilização do Portal Acadêmico, cada docente deverá ter acesso a:

- Quadro de horários;
- Diário de classe;
- Minhas turmas;
- Plano de Aula;
- Notas / Faltas por Etapa;
- Frequência Diária;
- Cadastro de Ocorrências;

Pré-Requisito:

- Acesso à internet ou rede interna do SENAI;
- Conhecimento básico de Windows e Internet;
- **Desativar o bloqueador de pop-ups no navegador de internet;**
- A turma/disciplina deve estar cadastrada com o professor, horários e plano de aula. Ø Navegadores Homologados pelo fabricante para utilização do sistema:

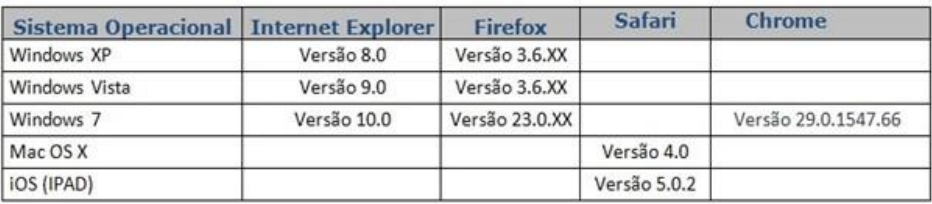

# 1. **Acesso ao Portal Acadêmico SENAI - BA**

Digite o endereço eletrônic[o http://www.senai.fieb.org.br/](http://www.senai.fieb.org.br/) [no](http://www.senai.fieb.org.br/) seu navegador. 1. Clique em **ÁREA DO DOCENTE**;

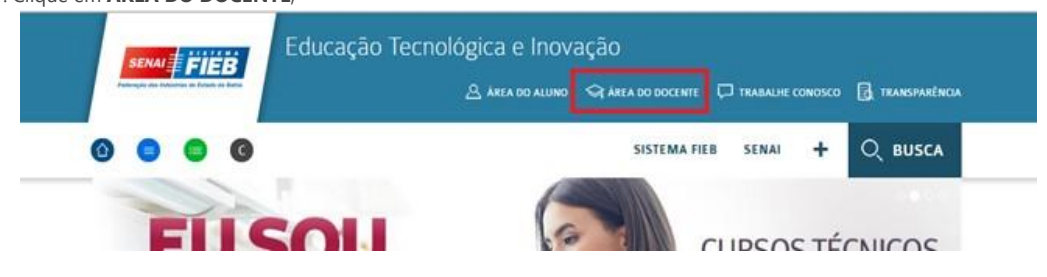

2. Preencher o campo *Usuário* e *Senha* com seu *login* e *senha* fornecidos pela Coordenação ou Secretaria de Cursos e depois clique em "**Acessar"**;

Obs. O usuário de acesso é código de professor no sistema educacional.

17/06/2019 Tutorial do Portal do Docente

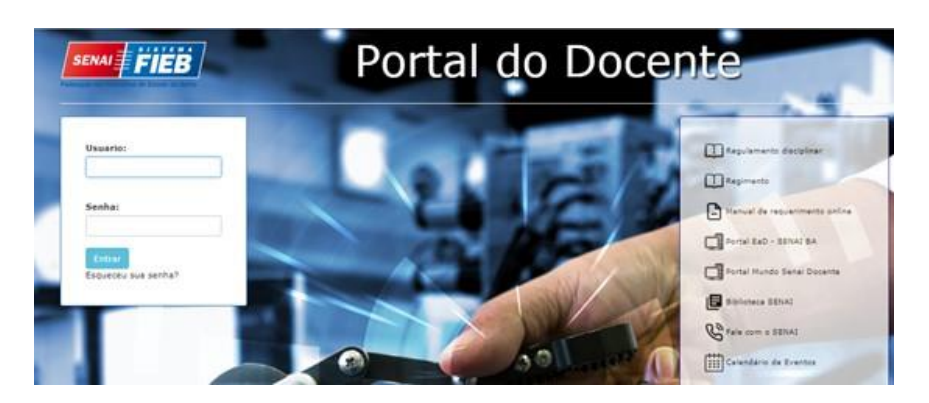

#### 2. **Configurando o ambiente**

Para os docentes que lecionam em mais de uma unidade será necessário alterar a filial para ter acesso às turmas de outra unidade.

Clique em *"Ambiente"* e na opção "*Filial*". Abrirá uma janela para escolher a filial desejada.

# OBS: Lembre-se que as turmas/disciplinas aparecem de acordo com a filial/Nível de Ensino selecionados.

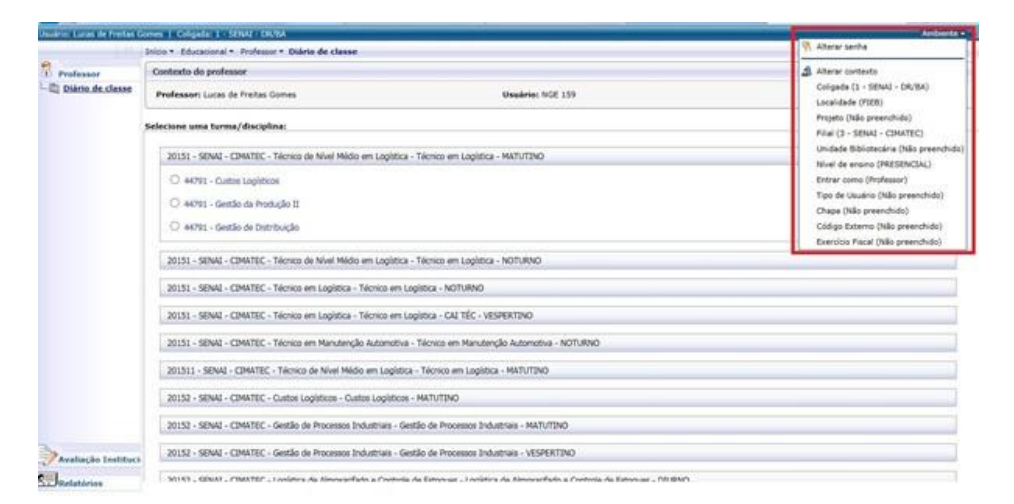

**Para professores que ministram aulas EAD, é necessário alterar a opção Nível de Ensino de Presencial para EAD. No menu Ambiente > selecione a opção Nível de Ensino e altere para EAD.**

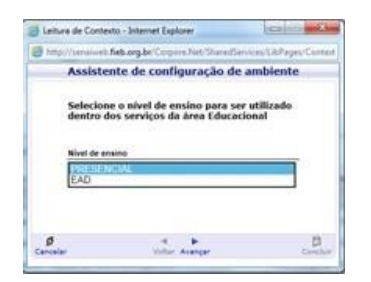

# 3. **Tela Inicial**

O menu é **horizontal**. Para verificar as informações disponíveis, selecione o item conforme imagem abaixo

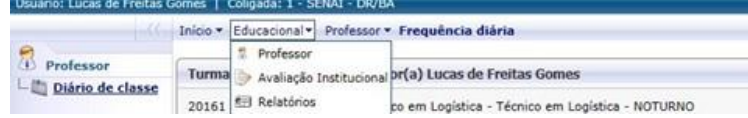

- **4. Registro de Plano de Aula**
- a. Selecione a Turma/Disciplina desejada para visualizar as aulas;
- b. Clique no botão "*Plano de Aula*";

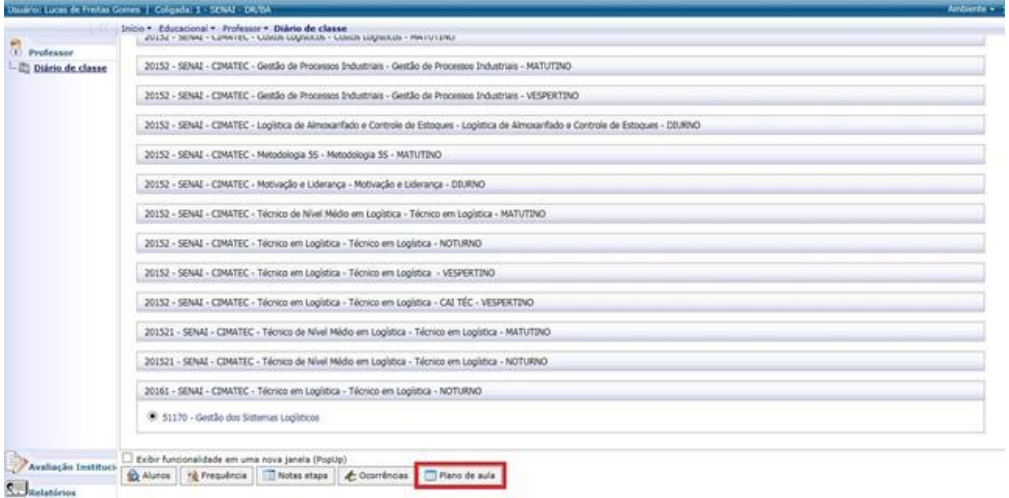

c. Clique em "*Selecionar*" para carregar o Plano de Aula;

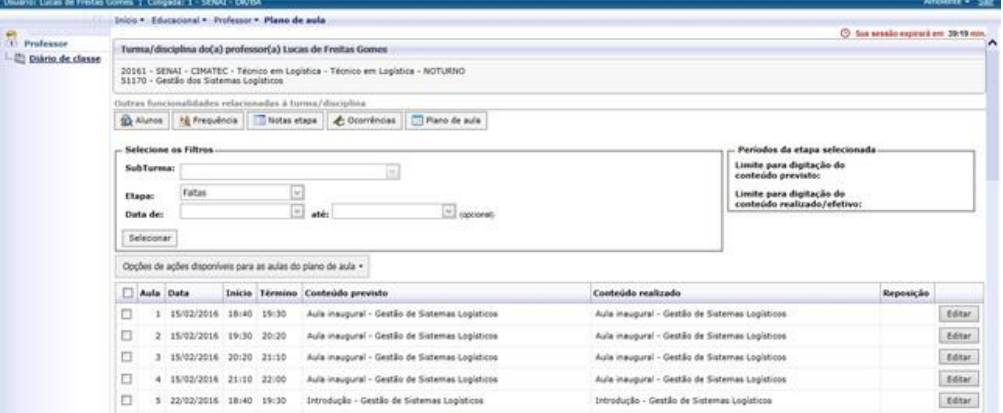

d. Selecione a aula e clique em "Editar" para alterar o conteúdo ou data efetiva de uma aula realizada;

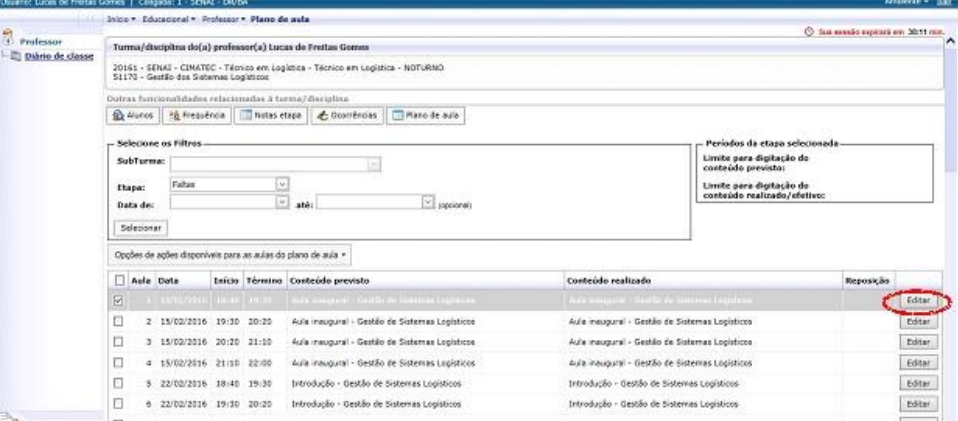

e. Preencha com o conteúdo efetivo ministrado na aula e clique em "Salvar", Caso essa aula tenha ocorrido em outradata, especificar no campo indicado;

an da aud

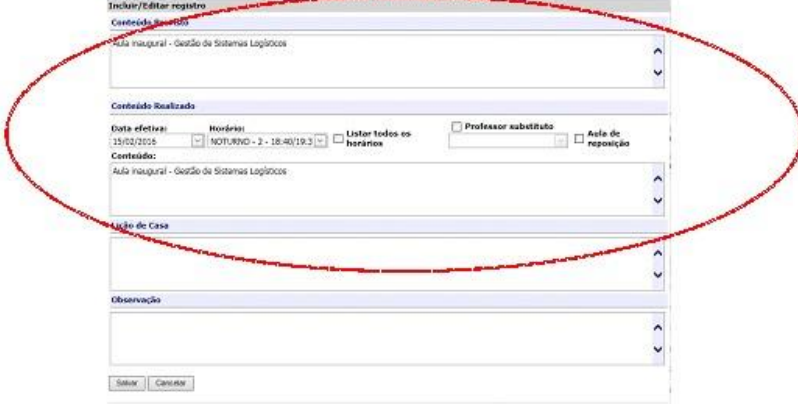

1. Caso deseje **copiar o** *Conteúdo Previsto* **para o** *Conteúdo Realizado*, selecione a aula que deseja copiar, clique em "Opções de ações disponíveis para as aulas do plano de aula" e clique na opção "Copiar conteúdo previsto para o realizado".

Se desejar **copiar o conteúdo previsto para as aulas em Sequência**, selecione a aula e clique na opção "Copiar o conteúdo previsto para as aulas em Sequência".

Se desejar **copiar o conteúdo previsto para a próxima aula**, selecione a aula e clique na opção "Copiar o conteúdo previsto para a próxima aula".

Se desejar **copiar o conteúdo para outra turma / disciplina** selecione a (s) aula (s) e clique na opção "Copiar conteúdo para outra turma/disciplina"

Se desejar **copiar o conteúdo realizado para a próxima aula** selecione a (s) aula (s) e clique na opção "Copiar conteúdo realizado para a próxima aula. "

Se desejar **copiar o conteúdo realizado para as aulas em Sequência**, selecione a aula e clique na opção "Copiar o conteúdo realizado para as aulas em Sequência".

A ação da cópia só é acessando através do menu > Plano de Aula

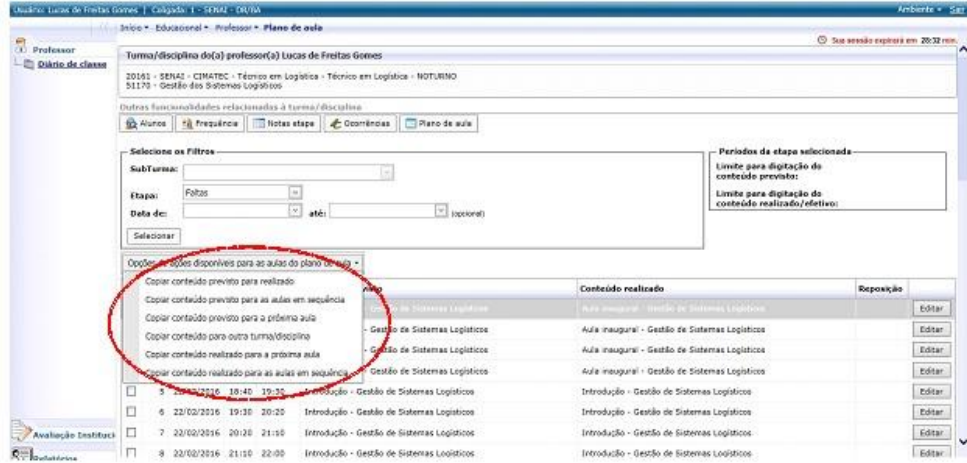

**OBS: A cópia do plano de aula só pode ser realizada se for pelo mesmo número da aula, ou seja, o conteúdo da aula 1 da turma 123 só pode ser copiado para a aula 1 da turma ABC.**

**5. Registro de Notas Parciais** 

**LEGENDA DAS NOTAS:** 

**AV1 - Avaliação 1 AV2 - Avaliação 2 AV3 - Avaliação 3 AV4 - Avaliação 4 AVQT 1 - Avaliação Quantitativa 1 AVQT 2 - Avaliação Quantitativa 2** 

intranet.fieb.org.br/sites/senai/NDS3/tutoriais/Paginas/Tutorial do Portal do Docente.aspx 4/9

**AVQT 3 - Avaliação Quantitativa 3 AVQT 4 - Avaliação Quantitativa 4 APF – Aproveitamento Final AVF – Avaliação Final CC – Conselho de Classe**

Na tela do plano de aula o botão de Notas fica habilitado ou então você pode retornar a tela inicial, selecionar a turma/disciplina e clicar no botão Notas Etapa

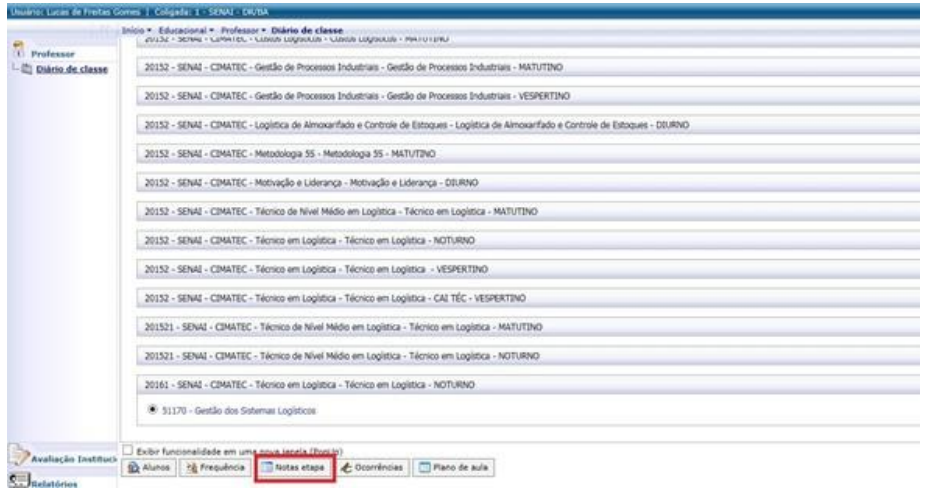

g. Para registrar notas, selecione a opção desejada no campo *Etapa de Notas* e depois clique em "Selecionar". Digite as notas nos campos disponíveis e clique no "Salvar".

Obs. 1: Clique em "*Liberar visualização da etapa*" para que os alunos possam visualizar suas as notas no Portal do Aluno.

Obs. 2: O sistema somente aceita uma casa decimal e o dígito separador é a vírgula. (Nota mínima 0,0 e nota máxima 10,0)

Obs. 3: A quantidade de notas que podem ser lançadas é específica de cada curso. Para saber quantas notas pode lançar, verifique junto a Coordenação.

Obs. 4: O cálculo da média é automática quando ocorre a apuração de resultado.

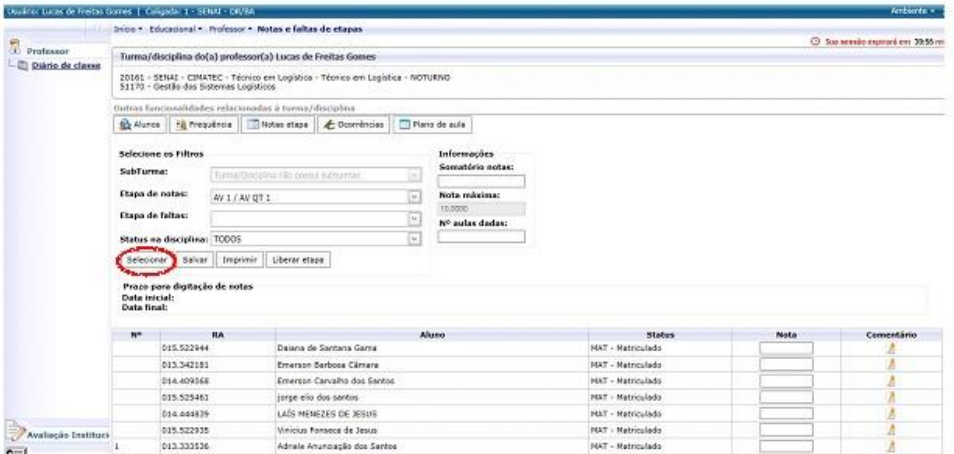

## **6. Registro de Frequência Diária**

h. Clique no botão "*Frequência diária*"

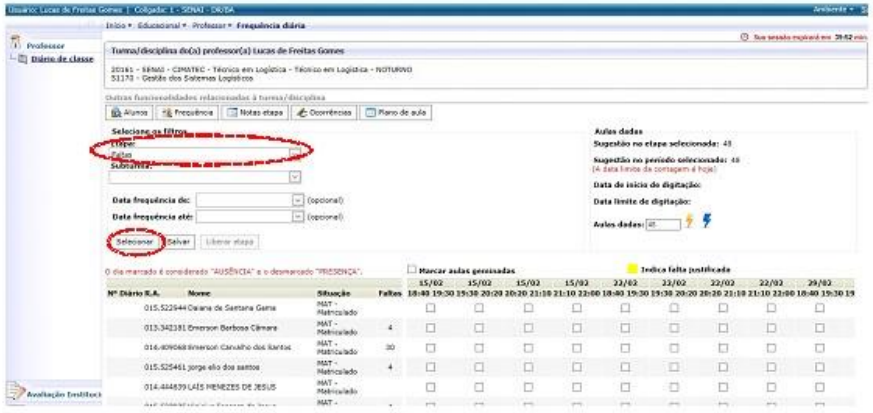

Informe a etapa e clique em "*Selecionar*" ou utilize filtro opcional de data para restringir a quantidade de aula exibidas.

i. Digite a quantidade de aulas dadas da disciplina (é o total de aulas da disciplina e não o total de aulas do dia) nocampo "*Aulas dadas*".

Marque as ausências dos alunos local indicado " " e clique em "*Salvar*" para finalizar a operação.

Obs. 1: Clique em "*Liberar etapa*" para que os alunos possam visualizar suas as faltas no Portal do Aluno.

**OBS: Ao clicar no símbolo do o sistema preenche automaticamente o número do total de aulas a ser preenchido.** 

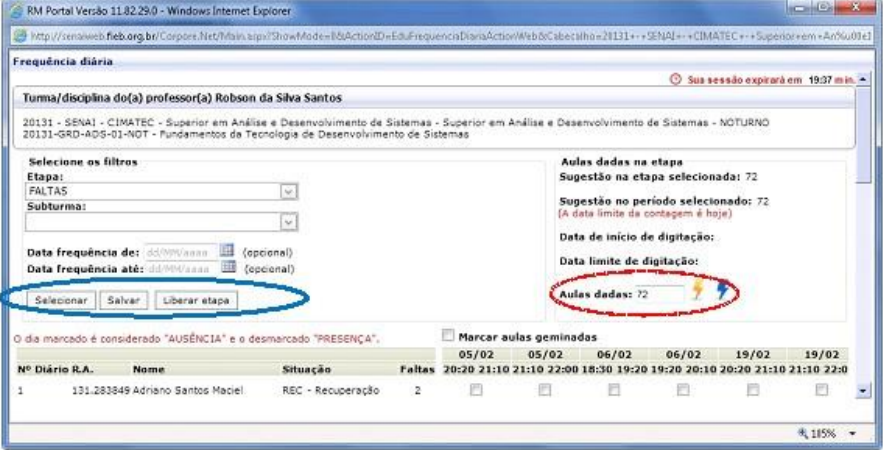

# **ENCERRAMENTO DE ETAPAS DE NOTAS E FALTAS**

libera a etapa

Em **Etapa de notas/faltas etapa** escolhe a opção **APF,** e clica em **LIBERAR ETAPA** essa opção

para visualização dos alunos.

17/06/2019 Tutorial do Portal do Docente

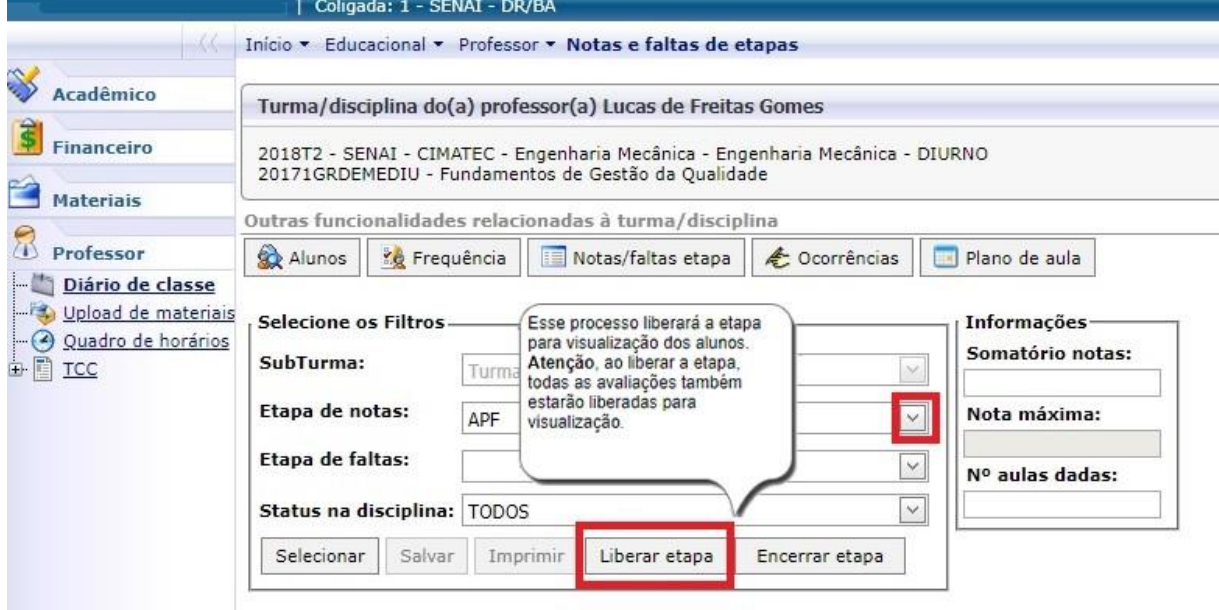

A liberação de etapa só estará concluída depois das duas confirmaçóes abaixo:

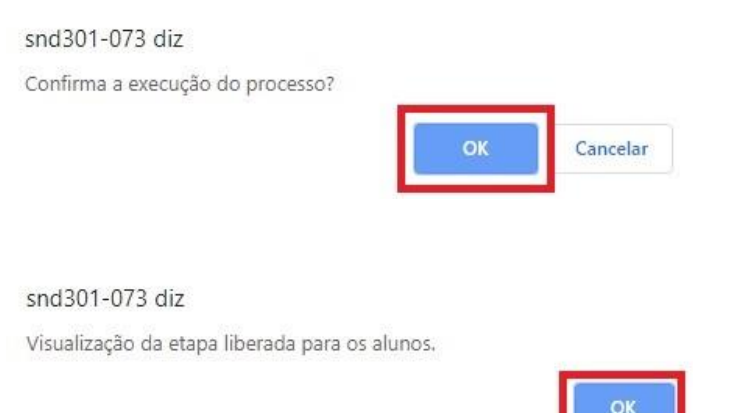

Depois de Liberar Etapa, escolha novamente a **Etapa de notas/faltas etapa: APF**, e clique em **ENCERRAR ETAPA**

Obs.: Após a execução do processo não será possível alterar as notas

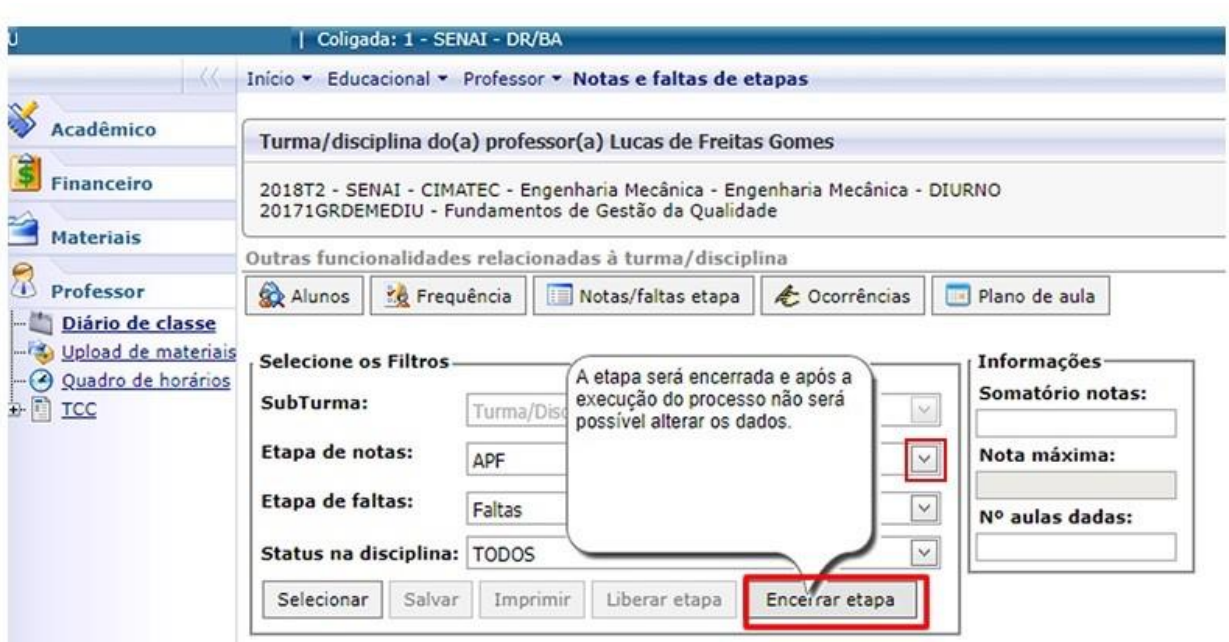

Encerramento de etapa só estará concluído depois das duas confirmações abaixo:

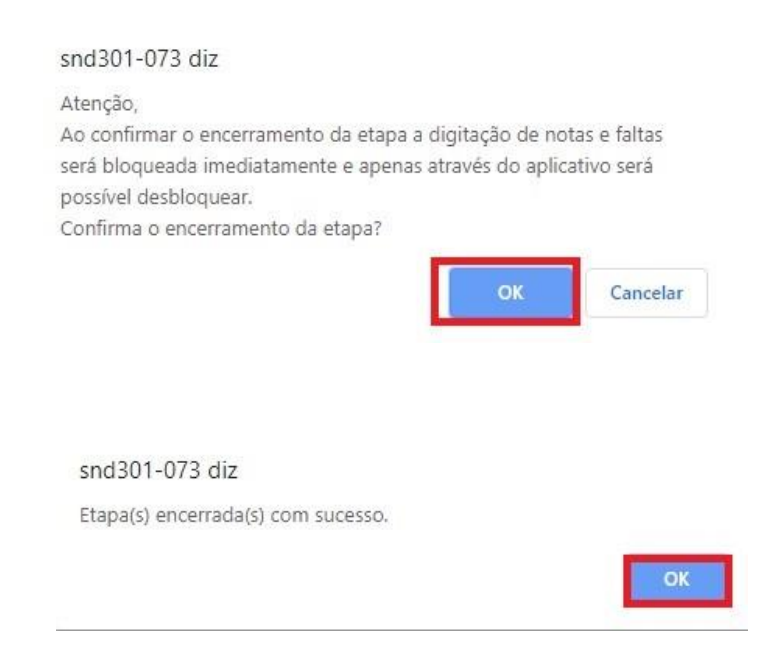

## **7. Alteração de Senha de Acesso**

Para alterar sua senha de acesso, clique em *"Ambiente"* e selecione a opção "Alterar Senha" como indicado na imagem.

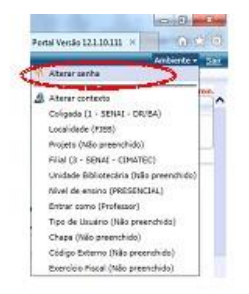

#### **8. Perda de Senha de Acesso**

j. Clique em "Esqueceu sua senha?" e digite seu *usuário* e *e-mail* na nova tela. O sistema enviará outra senha para o email que está cadastrado na instituição.

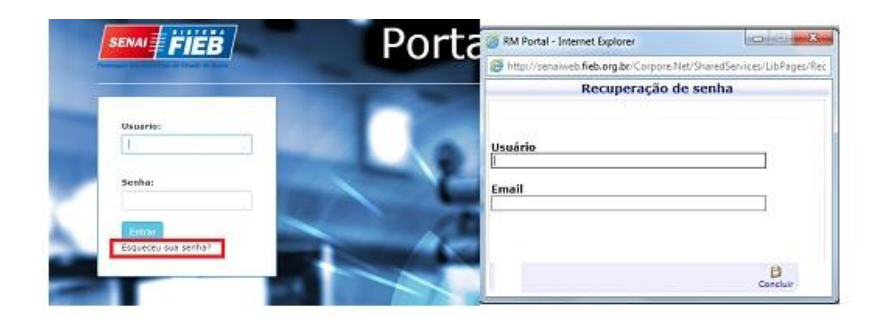

# **9. Sistemas Operacionais e Navegadores de internet**

Lista de sistemas operacionais, navegadores de internet e versões homologadas para o portal do docente.

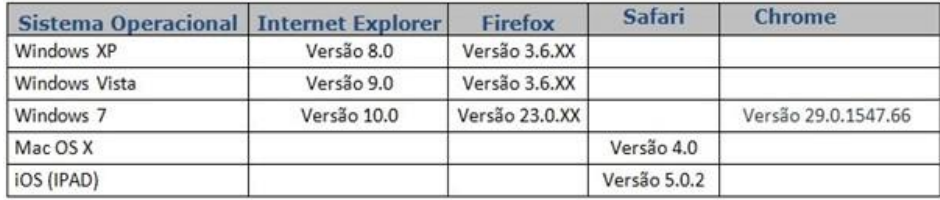

# ATENÇÃO

A UTILIZAÇÃO DO PORTAL ACADÊMICO É INTRANSFERÍVEL E O

USUÁRIO É RESPONSÁVEL POR QUALQUER UTILIZAÇÃO INDEVIDA. PRESERVE SUA SENHA EM SIGILO.

Qualquer dúvida ou sugestão entrar em contato com o facilitador do sistema em sua unidade.

Desenvolvido por:

Área de Desenvolvimento de Software Núcleo de Desenvolvimento e Soluções a Sistemas SENAI Sistema FIEB | www.fieb.org.br